## Установка Доки в 1С

Сервис можно установить в конфигурацию 1С программного обеспечения "1С:Предприятие" версии 8.3 или 1С:Фреш. Со списком поддерживае мых конфигураций вы можете ознакомиться в статье [Требования к рабочему месту.](https://help.astralnalog.ru/pages/viewpage.action?pageId=158114084) Доки встроится в документы 1С, благодаря чему отправлять документы 1С по ЭДО можно в одно нажатие. Все документы хранятся в облаке. Если с базой 1С что-то случится, документы не потеряются.

Чтобы отправлять и получать документы через 1С, нужно скачать и установить последнюю версию расширения Доки. ☑

Расширение для 1С:Бухгалтерия предприятия 3.0: [Скачать расширение](https://help.astralnalog.ru/download/attachments/158119386/%D0%94%D0%BE%D0%BA%D0%B8%201.0.42.1%20%D0%91%D0%9F.cfe?version=1&modificationDate=1718783336219&api=v2)

Расширение для 1С:ERP Управление предприятием 2.5: [Скачать расширение](https://help.astralnalog.ru/download/attachments/158119386/%D0%94%D0%BE%D0%BA%D0%B8%201.0.42.1%20ERP.cfe?version=1&modificationDate=1718783407216&api=v2)

Расширение для 1С:Комплексная автоматизация 2.5: [Скачать расширение](https://help.astralnalog.ru/download/attachments/158119386/%D0%94%D0%BE%D0%BA%D0%B8%201.0.42.1%20%D0%9A%D0%90.cfe?version=1&modificationDate=1718783457504&api=v2)

Расширение для 1С:Управление торговлей 11.5: [Скачать расширение](https://help.astralnalog.ru/download/attachments/158119386/%D0%94%D0%BE%D0%BA%D0%B8%201.0.42.1%20%D0%A3%D0%A2.cfe?version=1&modificationDate=1718783482359&api=v2)

Расширение для 1С:Управление нашей фирмой 3.0: [Скачать расширение](https://help.astralnalog.ru/download/attachments/158119386/%D0%94%D0%BE%D0%BA%D0%B8%201.0.42.1%20%D0%A3%D0%9D%D0%A4.cfe?version=1&modificationDate=1718783519247&api=v2)

Расширение для 1С:Розницы 3.0: [Скачать расширение](https://help.astralnalog.ru/download/attachments/158119386/%D0%94%D0%BE%D0%BA%D0%B8%201.0.42.1%20%D0%A0%D0%BE%D0%B7%D0%BD%D0%B8%D1%86%D0%B0.cfe?version=1&modificationDate=1718783555506&api=v2)

За обновлениями можно следить на странице [Список изменений](https://help.astralnalog.ru/pages/viewpage.action?pageId=158119386).

Чтобы установить расширение, перейдите в раздел Функции для технического специалиста. Если раздел не отображается, включите его согласно инструкции [Переход в каталог «Функции для технического специалиста»](https://help.astralnalog.ru/pages/viewpage.action?pageId=129674545):

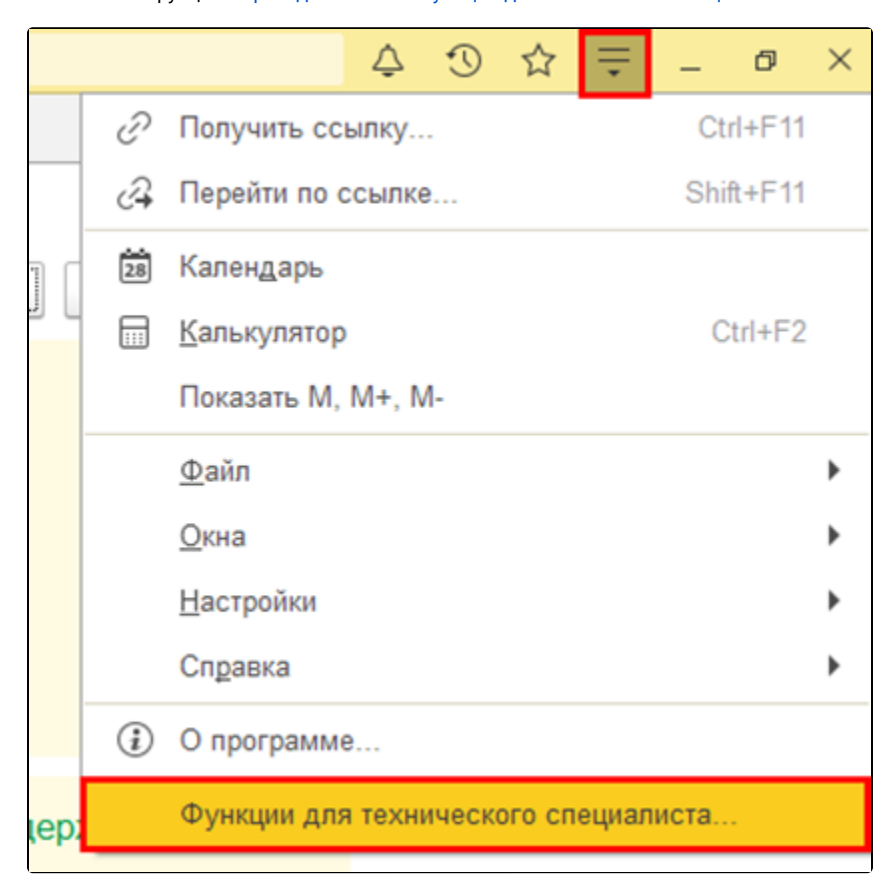

Найдите и откройте Управление расширениями конфигурации. Можно воспользоваться строкой поиска:

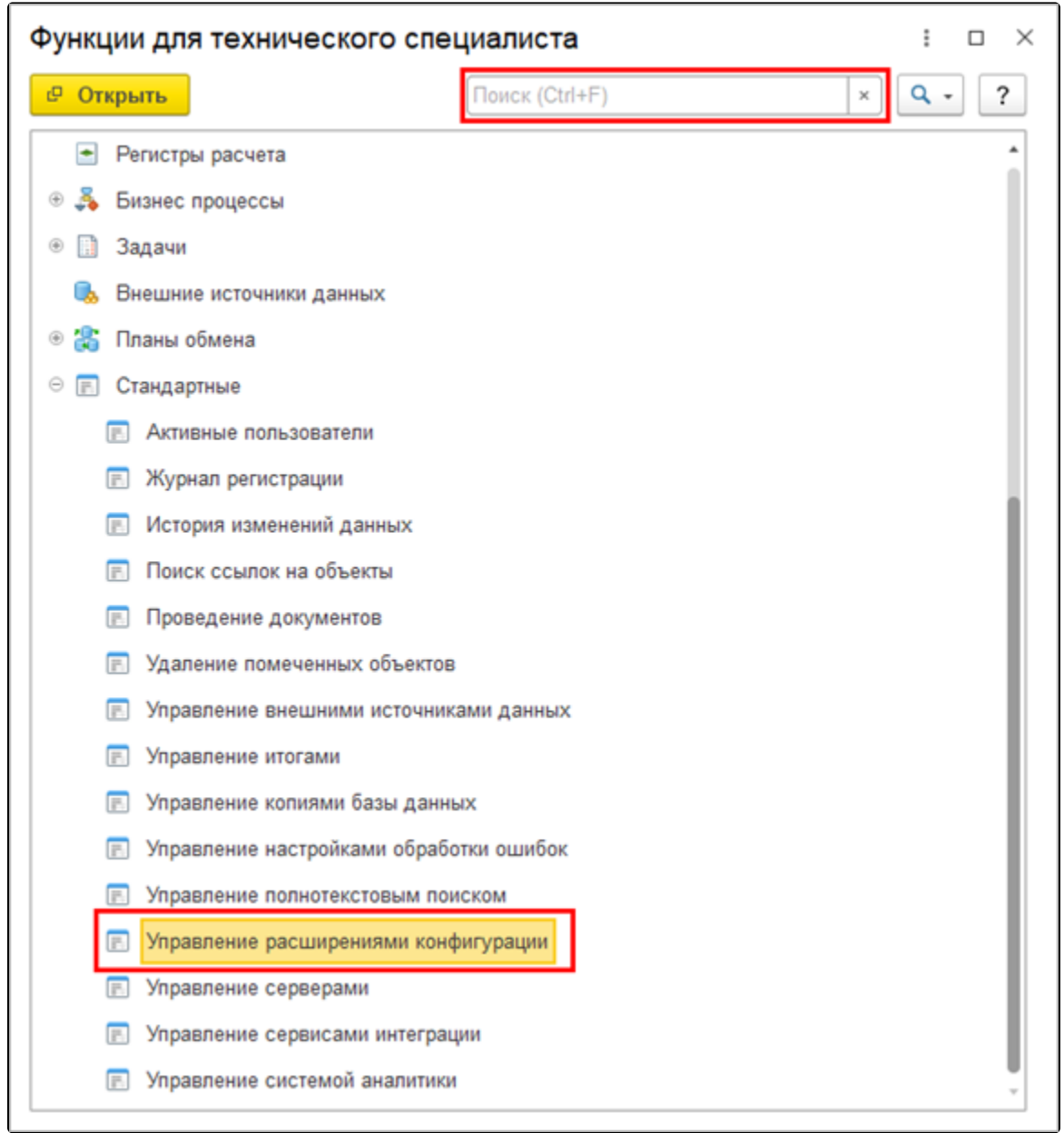

В открывшемся окне нажмите кнопку Добавить и выберите файл расширения:

Расширение нужно именно добавить (кнопка Добавить), а не заменить или загрузить.

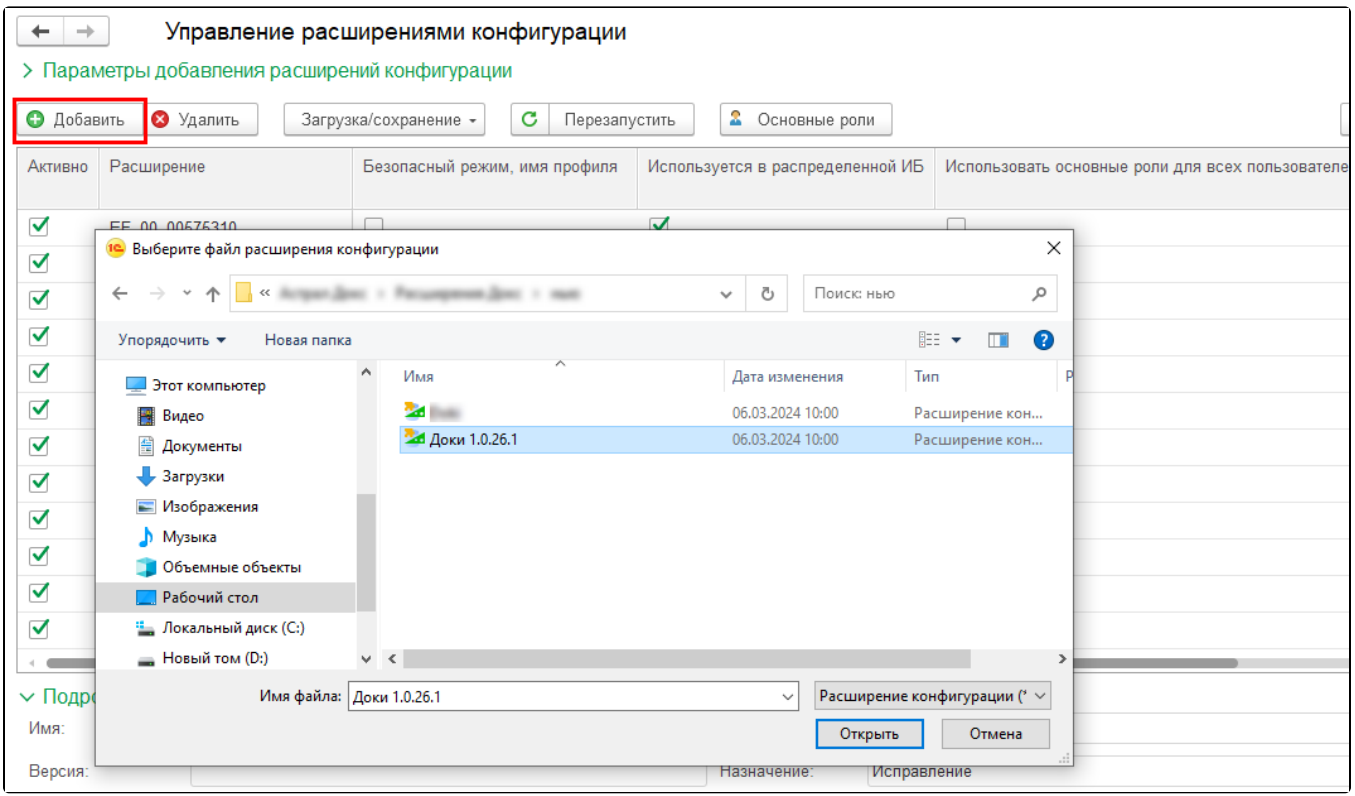

Если появится предупреждение, нажмите Да:

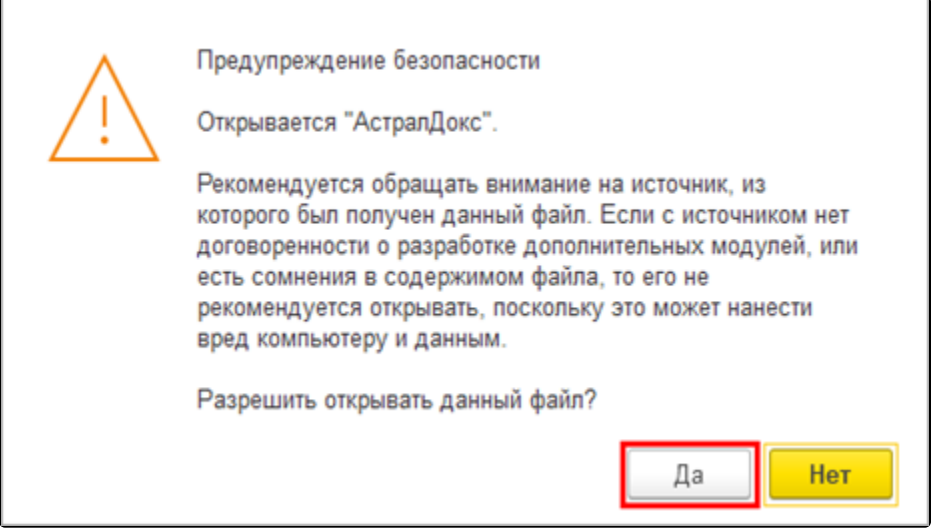

Расширение будет загружено в базу.

Снимите все отметки, оставьте только отметку в графе Активно:

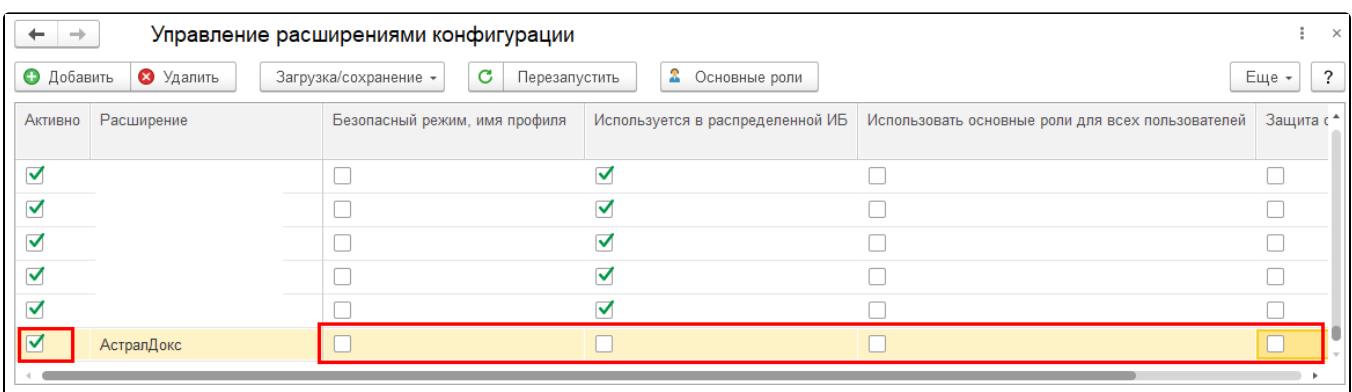

Чтобы расширение вступило в силу, перезапустите базу стандартным способом или с помощью кнопки Перезапустить:

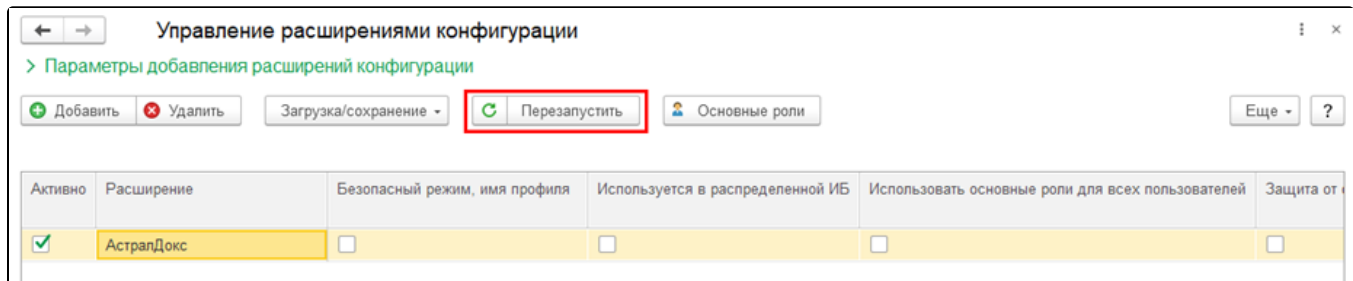

## Расширение отобразится в левом меню экрана 1С:

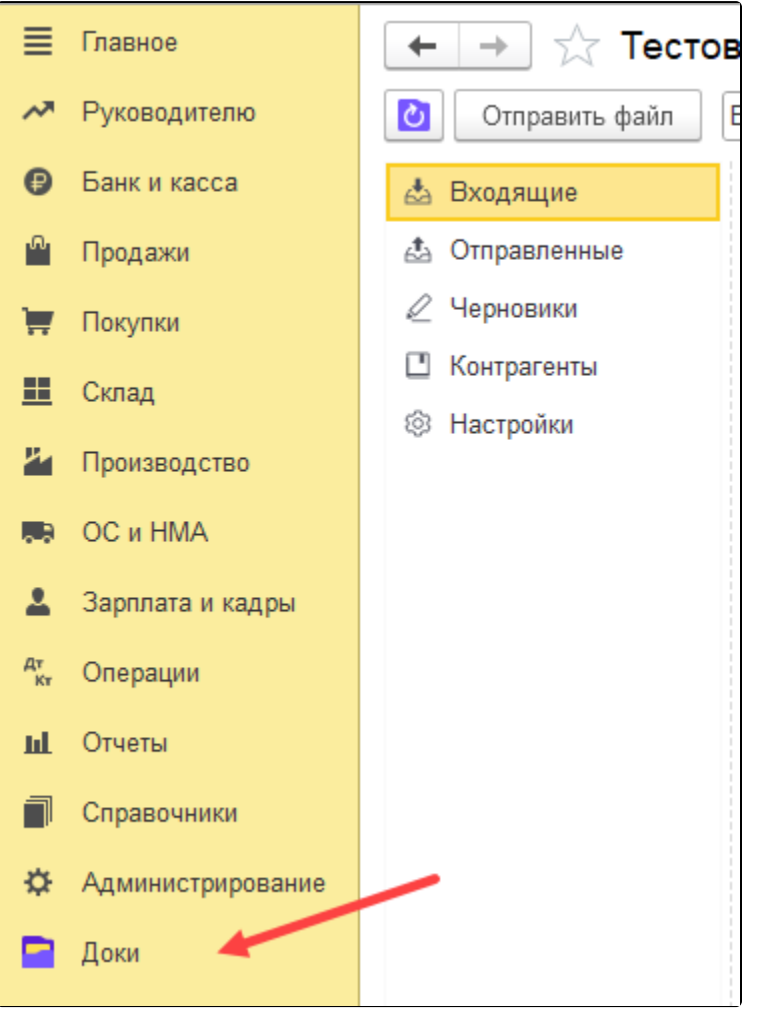

Теперь вы можете перейти к [регистрации и авторизации в сервисе.](https://help.astralnalog.ru/pages/viewpage.action?pageId=158118833)